# **AVEVA™ InTouch Access Anywhere User Guide**

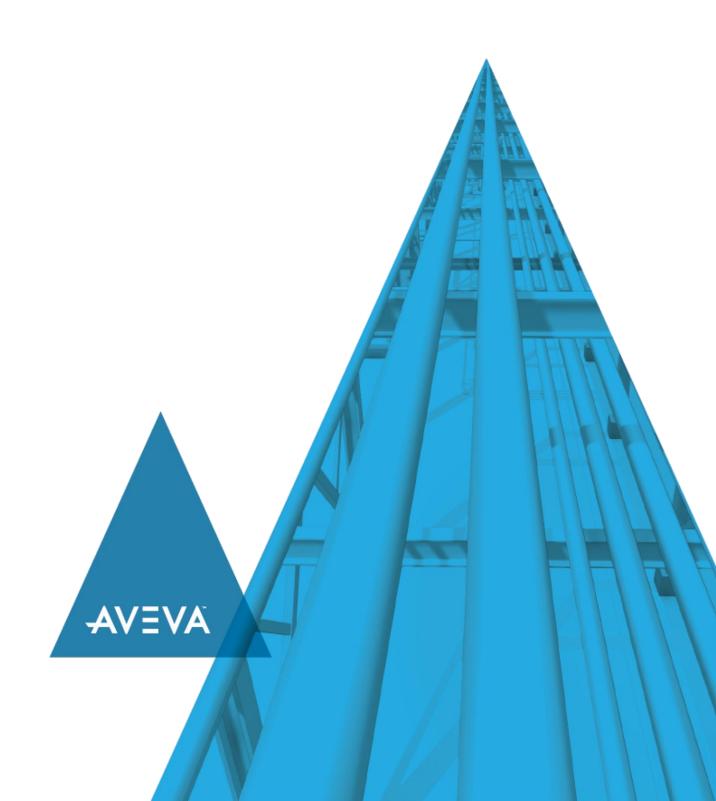

No part of this documentation shall be reproduced, stored in a retrieval system, or transmitted by any means, electronic, mechanical, photocopying, recording, or otherwise, without the prior written permission of AVEVA. No liability is assumed with respect to the use of the information contained herein.

Although precaution has been taken in the preparation of this documentation, AVEVA assumes no responsibility for errors or omissions. The information in this documentation is subject to change without notice and does not represent a commitment on the part of AVEVA. The software described in this documentation is furnished under a license agreement. This software may be used or copied only in accordance with the terms of such license agreement.

ArchestrA, Aquis, Avantis, Citect, DYNSIM, eDNA, EYESIM, InBatch, InduSoft, InStep, IntelaTrac, InTouch, OASyS, PIPEPHASE, PRISM, PRO/II, PROVISION, ROMeo, SIM4ME, SimCentral, SimSci, Skelta, SmartGlance, Spiral Software, Termis, WindowMaker, WindowViewer, and Wonderware are trademarks of AVEVA and/or its subsidiaries. An extensive listing of AVEVA trademarks can be found at: https://sw.aveva.com/legal. All other brands may be trademarks of their respective owners.

Publication date: Thursday, November 19, 2020

#### **Contact Information**

AVEVA Group plc High Cross Madingley Road Cambridge CB3 0HB. UK

https://sw.aveva.com/

For information on how to contact sales and customer training, see https://sw.aveva.com/contact.

For information on how to contact technical support, see https://sw.aveva.com/support.

# **Contents**

| Chapter 1 Using AVEVA™ InTouch Access Anywhere                                                                   | 5  |
|----------------------------------------------------------------------------------------------------|----|
| About AVEVA InTouch Access Anywhere                                                                              | 5  |
| AVEVA InTouch Access Anywhere Server                                                                             | 6  |
| AVEVA InTouch Access Anywhere Secure Gateway Server                                                              | 6  |
| Supported Web Browsers                                                                                           | 7  |
| Supported Versions of InTouch                                                                                    | 7  |
| Chapter 2 Viewing an Application with InTouch Access Anywhere                                                    | 9  |
| Gather the Information You Need to Log On to InTouch Access Anywhere                                             | 9  |
| Information Needed for an External Connection to InTouch Access Anywhere                                         | g  |
| Logging on to InTouch Access Anywhere                                                                            | ç  |
| Logging on Directly to InTouch Access Anywhere                                                                   |    |
| Logging on Through the Secure Gateway                                                                            |    |
| Logging on with Single Sign On                                                                                   |    |
| Diagnosing Log on Problems                                                                                       |    |
| Advanced Connection Settings                                                                                     |    |
| Advanced Connection Settings: Connection Page                                                                    |    |
| Advanced Connection Settings: Security Fage                                                                      |    |
| Advanced Connection Settings: Display Page                                                                       |    |
| Viewing an InTouch Access Anywhere Session                                                                       | 21 |
| Resizing an Application Window                                                                                   |    |
| Using the Access Anywhere Toolbar                                                                                |    |
| Clipboard Support                                                                                                |    |
| Copy Text to a Remote InTouch Application                                                                        |    |
| Copy Text to a Remote InTouch Session                                                                            |    |
| Using Finger Gestures                                                                                            |    |
|                                                                                                    |    |
| Ending an InTouch Access Anywhere Session                                                                        |    |
| Session Auto-logoff                                                                                              |    |
|                                                                                                    |    |
| Chapter 3 Using InTouch Access Anywhere on Portable Devices                                                      |    |
| Using InTouch Access Anywhere on Portable Devices Running InTouch Access Anywhere on Different Operating Systems |    |
| Android Operating System                                                                                         |    |
| Google Chrome Operating System                                                                                   |    |
| Chromebook Keyboard                                                                                              |    |
| iOS Operating System                                                                                             |    |
| Windows RT Operating System                                                                                      | 32 |
| Windows 7, Windows 2008 R2, or Windows 2012 Operating Systems                                                    | 33 |
| Operating System, Browser, and Mobile Device Combinations                                                        | 34 |

# CHAPTER 1

# Using AVEVA™ InTouch Access Anywhere

This guide describes how to use AVEVA™ InTouch Access Anywhere to remotely connect to your InTouch applications by means of an HTML5-compatible web browser running on your desktop computer or mobile devices like tablets and cell phones.

# **About AVEVA InTouch Access Anywhere**

AVEVA InTouch Access Anywhere enables you to remotely view a running InTouch application from a desktop computer or a mobile device including tablets, smartphones, or laptops. You view and control the application through a secure web browser without requiring a separate client application.

InTouch Access Anywhere provides the following features:

- Provides secure and remote access to InTouch applications
- Incorporates image compression, packet shaping, and whole frame rendering to improve Internet performance
- Automatically adjusts the size of your InTouch Access Anywhere session to the web browser window showing the application
- Supports finger gestures on touch screen devices
- Works on devices that only support web applications like Chromebooks
- Provides an expandable session toolbar with icons to disconnect your InTouch Access Anywhere sessions, access system keys, and copy application data to your Windows clipboard.

#### **AVEVA InTouch Access Anywhere Server**

The InTouch Access Anywhere server is installed on a RDP host in your company's data center. The host computer has InTouch WindowViewer installed and is running InTouch applications. When you log on, you select the InTouch application you want to view.

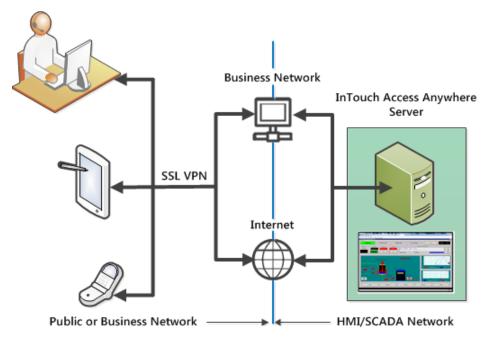

Typically, you will use a VPN that supports websockets to securely connect to the InTouch Access Anywhere server.

# **AVEVA InTouch Access Anywhere Secure Gateway Server**

InTouch Access Anywhere Secure Gateway is an optional server that can be installed with the InTouch Access Anywhere server. The Secure Gateway acts as a conduit between users in remote locations and InTouch applications running on a RDP host in a data center. A Secure Gateway is typically installed in a DMZ to route all InTouch network data through a SSL-based connection.

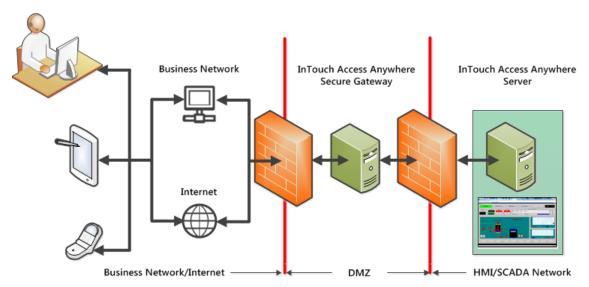

The InTouch Access Anywhere Secure Gateway provides the following additional functions for InTouch Access Anywhere Server:

- Eliminates the need to purchase, install, configure, and manage a VPN to use InTouch Access Anywhere Server
- Accesses InTouch applications through a single server installed in a secure perimeter network, while InTouch applications reside securely on an InTouch Access Anywhere server behind an internal firewall

By default, the InTouch Access Anywhere server listens on port 8080. The InTouch Secure Gateway listens on port 443. Contact your IT department to verify the ports assigned to your company's servers. You must specify a port number when you log on to InTouch Access Anywhere if non-default ports have been assigned to the two servers.

# Supported Web Browsers

HTML5 websockets technology makes it possible to open an interactive communication session between your browser and an InTouch Access Anywhere server. The following versions of HTML5 compatible web browsers have been tested and validated to work with InTouch Access Anywhere:

- Microsoft Edge
- Microsoft Internet Explorer 11
- Firefox version 38 and later
- Safari version 5 and later
- Chrome version 12 and later
- Opera version 11 and later

Although InTouch Access Anywhere supports the listed browsers, you should review the *Running InTouch Access Anywhere on Different Operating Systems* on page 29 section for unique behaviors and any alternative solutions for each browser.

**Note:** The browsers listed above have been tested only on PCs, tablets and SmartPhones. No browser testing has been done on other devices like smart TVs, eBook readers, or game consoles.

Older versions of the listed browsers below are functionally compatible with InTouch Access Anywhere. You may be able to use the following older versions of these browsers, but specific behaviors are unknown because no formal testing has been done with InTouch Access Anywhere.

- Apple Safari, versions 5, 6, and 7
- · Google Chrome, versions 11 and later
- Microsoft Internet Explorer, versions 10
- Mozilla Firefox, versions 6 and later
- Opera, versions 11 and later

**Important:** You are strongly advised to upgrade to a recent version of a supported web browser for use with InTouch Access Anywhere.

# Supported Versions of InTouch

InTouch Access Anywhere can view InTouch applications in WindowViewer created by InTouch Version 10.6 or later.

Contact your IT department to verify the InTouch application you want to view will run in WindowViewer from one of the supported versions of InTouch.

# **CHAPTER 2**

# Viewing an Application with InTouch Access Anywhere

This chapter describes how to log on to InTouch Access Anywhere from supported device with an HTML5-compatible web browser. It includes the information you need to log on, a step-by-step log on procedure, advanced connection settings, and how to securely connect to InTouch Access Anywhere.

# Gather the Information You Need to Log On to InTouch Access Anywhere

Before you attempt to log on and begin viewing InTouch applications with InTouch Access Anywhere, contact your IT department to gather the following information:

- Has your IT department added you as a member of the Remote Desktop Users group on the InTouch Access Anywhere server? You must be a member to access the InTouch Access Anywhere server with a Remote Desktop Connection client.
- What is the domain name or IP address of your InTouch Access Anywhere server?
- Does your InTouch Access Anywhere server use default port 8080? If not, you need to specify the non-default port number when you log on to the InTouch Access Anywhere server.
- What is the name of the Windows domain specified with your user name to log on to the InTouch Access Anywhere server?
- Verify that your IT department has listed the InTouch applications you want to view on the InTouch Access Anywhere logon page.

# Information Needed for an External Connection to InTouch Access Anywhere

- Does your company require a VPN to connect to the InTouch Access Anywhere server from a remote location? InTouch Access Anywhere is compatible with most VPNs that support websockets.
- Will your data center use an InTouch Secure Gateway with InTouch Access Anywhere? If so, what is
  the domain name or IP address of the server hosting your Secure Gateway?
- If your data center uses an InTouch Secure Gateway, does it listen on default port 443? If not, you need to specify the non-default port number when you log on to the Secure Gateway.
- Is a trusted certificate installed on the Secure Gateway? By default, a self-signed certificate is
  installed on the Secure Gateway. Some web browsers show a security warning or prohibit
  connections to servers using self-signed certificates.

# Logging on to InTouch Access Anywhere

You can log on to the InTouch Access Anywhere server by several methods based on whether your company uses a Secure Gateway or has implemented Single Sign-On (SSO).

**Note**: If you have any trouble remotely connecting to InTouch Access Anywhere, see *Diagnosing Log on Problems* on page 14 for help.

# Logging on Directly to InTouch Access Anywhere

Use the following procedure to log on directly to the InTouch Access Anywhere server. You should be using a VPN for a secure connection from an external network.

#### To log on directly to the InTouch Access Anywhere server

1. Using your web browser, go to

```
http://ITAA_Server_Node_Name:8080/
or
http://ITAA_Server_IP_Address:8080/
```

**Note**: You may need to enter a different port number if your company changed the default port number assigned to the Access Anywhere server.

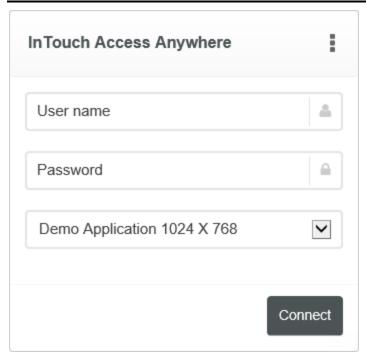

A logon page appears with fields to enter your user name, password, and select the InTouch application you want to view.

| Connection Details | Description                                                                                                    |
|--------------------|----------------------------------------------------------------------------------------------------|
| User Name          | Your user name to log on to the Remote Desktop Service (RDS) host. It can optionally contain a domain specification, for example, domain\user. |
|                    | If a domain name is not specified, you will be prompted for it by the RDS host.                                                                |
| Password           | Your password to log on to the RDS host. When not specified, you will be prompted for a password by the RDS host.                              |
| Application name   | A pull down list shows InTouch applications accessible from the InTouch Access Anywhere server that can be selected for viewing.               |

2. Enter your user name and password.

- Select the InTouch application you want to view from the drop-down list of the Application Name field
- 4. Tap or click **Connect** to initiate an InTouch Access Anywhere browser session.

Your initial view will show the InTouch application within the boundaries of your web browser window, which is the **Fit to browser** Advanced Settings option.

- For more information about setting your InTouch application view, see Advanced Connection Settings: Display Page on page 19.
- For more information about changing the size of an InTouch application window using the **Fit to browser** setting, see *Resizing an Application Window* on page 21.

#### Logging on Through the Secure Gateway

By default, the Secure Gateway includes a self-signed certificate. Some browsers, such as Google Chrome, allow self-signed certificates for SSL-encrypted websocket connections. Other web browsers like Internet Explorer show a warning message that the server certificate is not signed and prompt you to continue only at a significant risk.

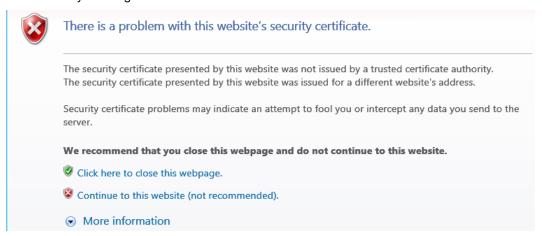

Chrome OS and Safari web browsers prohibit connections using a self-signed certificate. In order to provide connectivity for these browsers, your IT department must import a trusted certificate into the InTouch Access Anywhere server or into the Secure Gateway.

If you encounter certificate problems trying to log on to the Secure Gateway, consider changing web browsers or ask your IT department to install a trusted certificate.

Use the following procedure to log on to the Access Anywhere server through a Secure Gateway.

#### To log on through a Secure Gateway

1. Using your web browser, go to

```
https://Secure_Gateway_Node_Name:443/
or
https://Secure_Gateway_IP_Address:443/
```

**Note**: You may need to enter a different port number if your company changed the default port number assigned to the Secure Gateway.

The Secure Gateway start page appears with a field to enter the domain name or IP address of the Access Anywhere server.

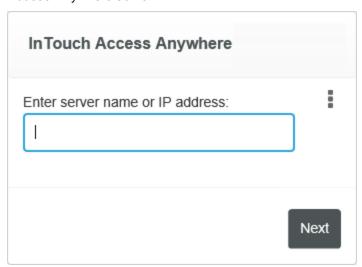

- 2. Enter the IP address or the domain name of the RDP host computer where the InTouch Access Anywhere server is installed.
- 3. Click or tap Next.

The InTouch Access Anywhere server logon page appears with fields to enter your username and password.

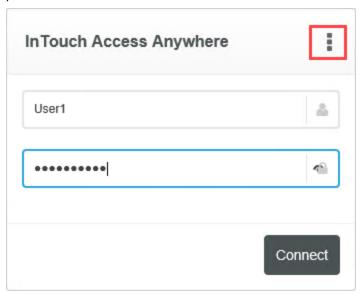

4. Enter your user name and password.

Click the **Advanced Settings** icon and select **Connection**.

Specify the path of the InTouch application you want to run in the Program Path And File Name field:

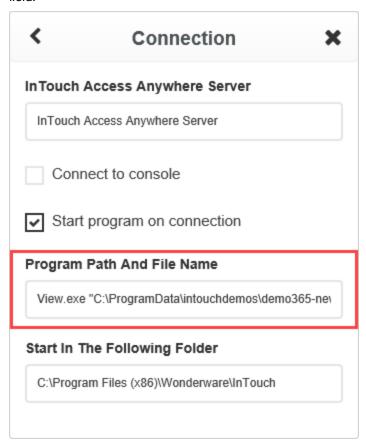

**Note:** The **Start in The Following Folder** field is automatically populated with the InTouch installation path.

- 6. Click the back arrow to return to the main Server log on page.
- 7. Tap or click **Connect** to initiate an InTouch Access Anywhere browser session.

# Logging on with Single Sign On

InTouch Access Anywhere supports Single Sign-On (SSO). When using a third-party authentication entity (such as an SSL VPN) that supports SSO Form Post, you only need to sign on once to an InTouch Access Anywhere session using your authentication credentials to begin viewing an InTouch application.

Typically, your IT administrator will send you an HTML file, which is an SSO form that you place on your mobile device or desktop computer. You view the file with an HTML5 web browser.

The following illustration shows a sample SSO log on form with two mandatory fields to enter your username and password. The form may contain other optional fields too based upon the viewing options that your IT administrator wants to grant users to view an application.

| Username: User1                                                                              |
|----------------------------------------------------------------------------------------------|
| Password: abc123                                                                             |
|                                                                                              |
| Auto Start: true                                                                             |
| Run Application: true                                                                        |
|                                                                                              |
| Program and Application:                                                                     |
| "C:\PROGRA~2\WONDER~1\InTouch\View.Exe""c:\programdata\intouchdemos\demoapp1_1024"/FitScreen |
| Working Folder:                                                                              |
| "C:\PROGRA~2\WONDER~1\InTouch"                                                               |
| Resolution: 1024,768                                                                         |
|                                                                                              |
| Log On                                                                                       |

After clicking **Log On** to submit the SSO form, WindowViewer should appear in your web browser with a running InTouch application.

#### **Diagnosing Log on Problems**

If you have trouble remotely connecting to your InTouch Access Anywhere server, verify network connectivity and your web browser version by going to the InTouch Access Anywhere demonstration site:

http://intouchaccessanywhere.com

#### Unable to reach the InTouch demonstration site

If you cannot access the InTouch demonstration site, verify your network connectivity:

- From a desktop computer, use the Ping command to verify the connection to the Secure Gateway or Access Anywhere servers. Third party tools exist for some mobile devices to provide equivalent functionality.
- From a Windows computer, try logging on to the InTouch Access Anywhere server directly using a standard Remote Desktop Connection client. You must be able to log on using standard Remote Desktop Connection client before you can log on to an InTouch Access Anywhere server.

#### Unable to view the InTouch demonstration application correctly

If you can access the demonstration site but not view the InTouch application correctly, verify your web browser.

- Are you using a supported InTouch Access Anywhere web browser? For a list of supported browsers, see *Supported Web Browsers* on page 7.
- Browser extensions or add-ons may inject JavaScript code into web pages. If the InTouch
  application is inaccessible or not working properly, disable or uninstall any active browser extensions
  or add-ons. Then, restart your web browser to ensure the extensions or add-ons are no longer
  active.

#### Able to view the InTouch demonstration application

If the demonstration site appears and you can successfully launch the InTouch demonstration application, you have network connectivity and your browser is compatible with InTouch Access Anywhere.

- If you cannot reach the InTouch Secure Gateway by its domain name, try using its IP address.
- If you cannot reach your InTouch Access Anywhere server by its domain name, try using its IP address.

#### Assistance from your IT department

If your are still experiencing logon problems, contact your IT department to get more information about the following:

- Ask your IT department if the port numbers you entered to log on to the Secure Gateway and Access Anywhere servers are correct. The default ports are 443 for the Secure Gateway and 8080 for the Access Anywhere server.
- Ask your IT department to verify the InTouch Access Anywhere service is running.
- Ask your IT department if you are a member of the Remote Desktop Users group on the InTouch
  Access Anywhere server? You must be a member to access the InTouch Access Anywhere server
  with a Remote Desktop Connection client.
- Ask your IT department if a trusted certificate is required for the InTouch Access Anywhere Secure Gateway or the InTouch Access Anywhere Server.

#### **Advanced Connection Settings**

Click the \_\_\_\_ Settings icon on the InTouch Access Anywhere logon page to set additional options for your session. The Advance Connection Settings are shown as a list of selectable options after selecting the Settings icon from the Server log on page.

After you have set values to a group of settings, tap or click the **Back** icon to return to the main Advance Connection Settings page and select another option group. Tap or click the **Back** icon from the Advance Connection Settings page to return to the InTouch Access Anywhere logon page.

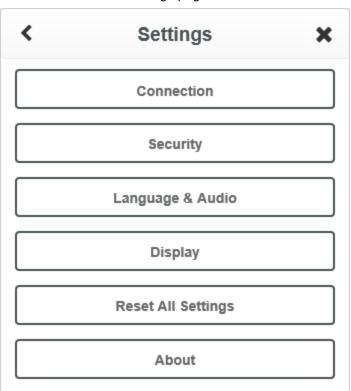

You can reset your configured settings by clicking the **Reset All Settings** option. Click the **About** option for customer support information.

**Important:** You may need information from your IT administrator to specify values for some Advanced Connection settings.

#### **Advanced Connection Settings: Connection Page**

The **Connection** page provide options to specify the name of the InTouch Access Anywhere Server you want to connect to, as well as the option to connect to console.

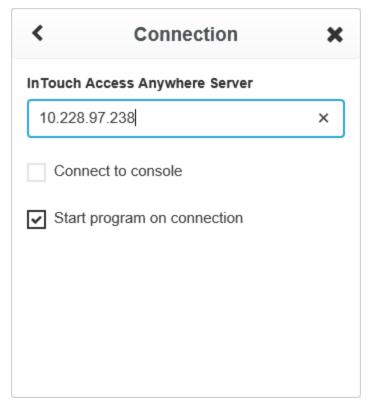

| Settings                       | Description                                                                                                    |
|--------------------------------|----------------------------------------------------------------------------------------------------|
| InTouch Access Anywhere Server | The name or IP address of the computer hosting the InTouch Access Anywhere Server.                                         |
| Connect to Console             | Connects to a console session of the operating system instead of a user session.                                           |
| Start program on connection    | This setting cannot be modified. WindowViewer (view.exe) starts automatically to run the InTouch application you selected. |

#### **Advanced Connection Settings: Security Page**

The Advanced Connection settings on the **Security** page provide options to enabled SSL Encryption and specify the Gateway address.

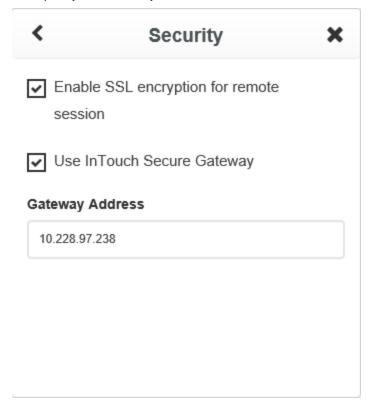

| Settings                                 | Description                                                                                                    |
|------------------------------------------|----------------------------------------------------------------------------------------------------|
| Enable SSL encryption for remote session | When selected, your web browser uses SSL encrypted websocket communication to the InTouch Access Anywhere Server.                                                    |
| Use InTouch Secure<br>Gateway            | When selected, a Secure Gateway connects to the RDP host.                                                                                                    |
| Gateway address                          | Computer name or IP address of the server hosting the InTouch Secure Gateway.                                                                                        |
|                                          | You can enter the address and port for the Secure Gateway in this field. If no port value is specified, 443 is used by default.                                      |
|                                          | To specify a custom port, add a colon (:) and the port number to the address. For example, gateway.com:4343.                                                         |
|                                          | Multiple Secure Gateways can be specified as failover servers. Separate each server address with a comma (,) or semicolon (;).                                       |
|                                          | An asterisk (*) means the servers can be specified in any order after the asterisk. For example, if the following is specified: aaa; *; bbb: 4433; ccc: 4343         |
|                                          | The Secure Gateway aaa on port 443 is used to initially connect. If aaa is unavailable, then bbb:4433 is used followed by ccc:4343 OR ccc:4343 followed by bbb:4433. |

#### **Advanced Connection Settings: Language and Audio Page**

The Advanced Settings **Language and Audio** page provides options to set the display language, the keyboard locale, and the source of audio playback, if selected.

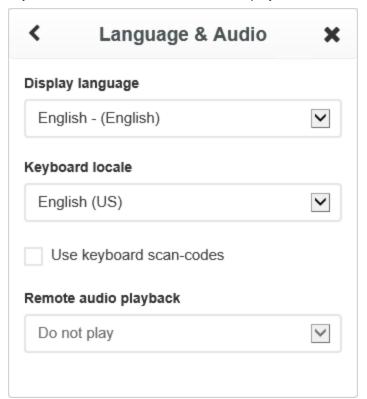

| Settings              | Description                                                                                                    |  |
|-----------------------|----------------------------------------------------------------------------------------------------|--|
| Display Language      | Changes the language used by the InTouch Access Anywhere Server log on page. For information on configuring additional languages to the list, see the Server Administration Guide.                                                 |  |
| Keyboard locale       | Select the keyboard region to be used in an InTouch Access Anywhere session.                                                                                                    |  |
| Keyboard scan-codes   | Enables keyboard scan codes sent by a keyboard to indicate a key has been selected and the alphanumeric character or function associated with the key. Certain applications use scan codes and require this setting to be enabled. |  |
| Remote audio playback | Select a source of the session's audio. Options are local computer, remote computer, or Do Not Play.                                                                                                    |  |
|                       | <b>Note</b> : Internet Explorer versions 10 and 11 do not support audio playback.                                                                                                    |  |

#### **Advanced Connection Settings: Display Page**

The Advanced Connections settings on the Display Page provide options to set display quality and fit WindowViewer to your browser window or fit to your full screen.

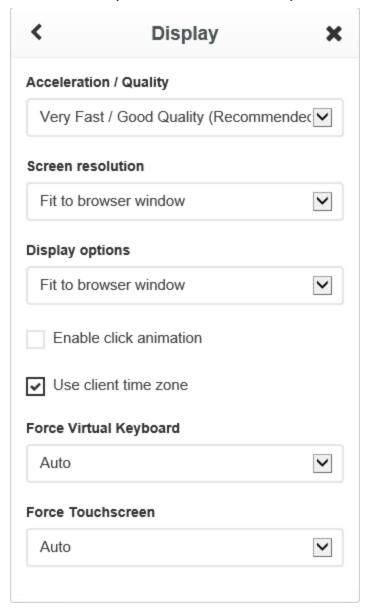

| Settings             | Description                                                                                                    |
|----------------------|----------------------------------------------------------------------------------------------------|
| Acceleration/Quality | Controls the degree of acceleration that is enabled in the session. Faster acceleration results in lower quality application images. <b>Very Fast / Good Quality</b> is the recommended setting. |

| Screen Resolution      | The value shown by <b>Screen Resolution</b> matches the selected <b>Display</b> options Fit to browser and Fit to screen values.                                                                                                    |  |
|------------------------|----------------------------------------------------------------------------------------------------|--|
|                        | When <b>Application Resolution</b> is the selected <b>Display options</b> value, the <b>Screen Resolution</b> option will attempt to match the actual application resolution from the drop down list. If a matching resolution is found, the resolution is selected and the <b>Screen Resolution</b> control is disabled. If there is no matching resolution, then the <b>Screen Resolution</b> option is enabled to enter a resolution value. |  |
| Display options        | Fit to browser window (default)                                                                                                    |  |
|                        | Fits the WindowViewer window within the <b>initial</b> size of your web browser's window.                                                                                                    |  |
|                        | <b>Note:</b> The application's resolution does not change from its initial size if you change the size of your web browser while viewing an InTouch application.                                                                                                    |  |
|                        | When <b>Fit to browser window</b> is selected, the <b>Screen Resolution</b> option is disabled.                                                                                                    |  |
|                        | Fit to screen (Full Screen)                                                                                                    |  |
|                        | Places the entire InTouch application within the current size of the WindowViewer window without showing your web browser's menu bars.                                                                                                    |  |
|                        | Application Resolution                                                                                                    |  |
|                        | Displays an InTouch application in a browser at its native resolution. If the browser's viewing area does not show the entire application, the user can use the browser's scroll bars to show the rest of application.                                                                                                    |  |
|                        | When this option is selected, InTouch Access Anywhere attempts to match the actual application resolution to a screen resolution shown in the drop down list. If matching resolution is found, then the resolution is selected and the Screen Resolution option is disabled. If there is no matching resolution, then the Screen Resolution control is enabled.                                                                                |  |
| Enable click animation | When enabled, the click animation option shows a visual indicator on a touch device screen when tap gesture is performed.                                                                                                    |  |
| Use client time zone   | When selected, this setting enables local time zone redirection. The remote session running on the InTouch Access Anywhere server uses the time of your local computer or mobile device.                                                                                                    |  |
| Force Virtual Keyboard | Provides values ( <b>Yes</b> , <b>No</b> , <b>Auto</b> ) to select a device virtual keyboard while viewing a running InTouch application. <b>Auto</b> is the default, which forces <b>Yes</b> or <b>No</b> based on whether the device running the application has a virtual keyboard or not.                                                                                                    |  |
| Force Touchscreen      | Provides options ( <b>Yes</b> , <b>No</b> , <b>Auto</b> ) to use touch gestures while viewing a running InTouch application. <b>Auto</b> is the default, which forces <b>Yes</b> or <b>No</b> based on whether the device running the application supports touch gestures or not.                                                                                                    |  |
|                        |                                                                                                    |  |

# Viewing an InTouch Access Anywhere Session

After successfully logging on, a Remote Desktop Connection (RDC) session is launched and InTouch WindowViewer starts and connects you to the selected InTouch application. The application appears within your browser's window.

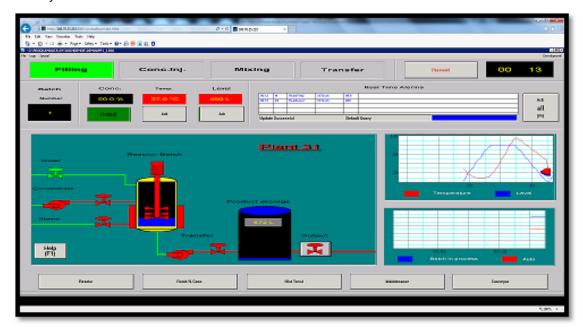

While connected, InTouch Access Anywhere intercepts mouse and keyboard events and transmits them to the RDS host. As a result, various keyboard keys and mouse buttons that are usually handled by the browser may behave differently. For example, desktop computers running Windows normally reload the current browser page by clicking the F5 button. But, clicking F5 on other devices running other operating systems do not necessarily reload the browser page.

**Note**: In most browsers, clicking the Back, Forward, or Reload browser buttons will cause InTouch Access Anywhere Server to display a message asking if you wish to leave the current page. If you decide to proceed, the remote session will be disconnected. (Some browsers may not ask for confirmation).

When accessed by InTouch Access Anywhere, an InTouch WindowViewer application cannot be minimized. If the remote InTouch application is shut down, your InTouch Access Anywhere session is automatically terminated in a configurable period set as a parameter of the InTouch Access Anywhere server.

Closing the web browser on your device leaves the RDC session running on the server with WindowViewer still running the InTouch application.

## **Resizing an Application Window**

You can change the size of an InTouch application window to fit within your current web browser if you select the **Fit to browser** Display Options setting. The size of the WindowViewer window is set to the initial size of your web browser's window when you log on to an InTouch Access Anywhere session.

**Important:** In order for the **Fit to Brow ser** display option to work correctly, Dynamic Resolution Conversion must be enabled on the host computer running WindowViewer. A system administrator must complete this procedure. See the *InTouch Access Anywhere Server Administrator Guide* for detailed configuration procedures.

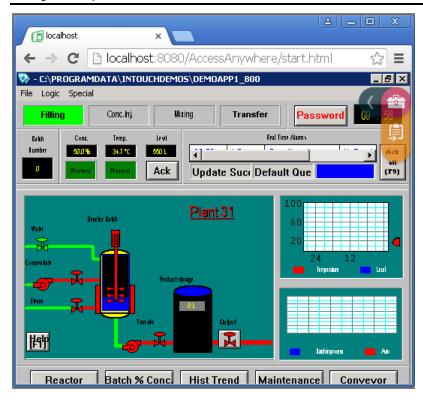

If you change the size of your web browser window during an InTouch Access Anywhere session, the size of the InTouch application window remains the same as its initial size.

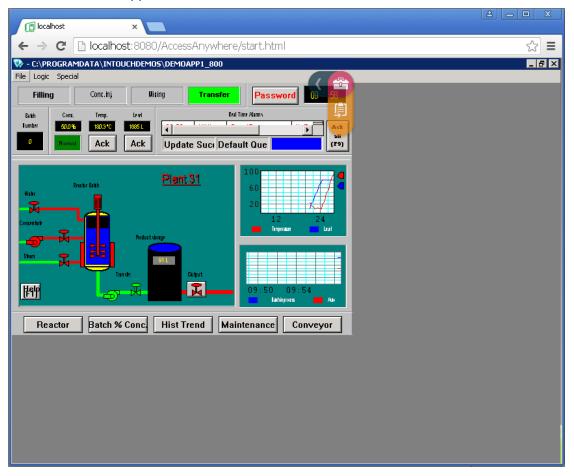

To change the size of an InTouch application window, do the following:

- 1. Change the size of your web browser window
- 2. Close WindowViewer
- 3. Disconnect from your InTouch Access Anywhere session

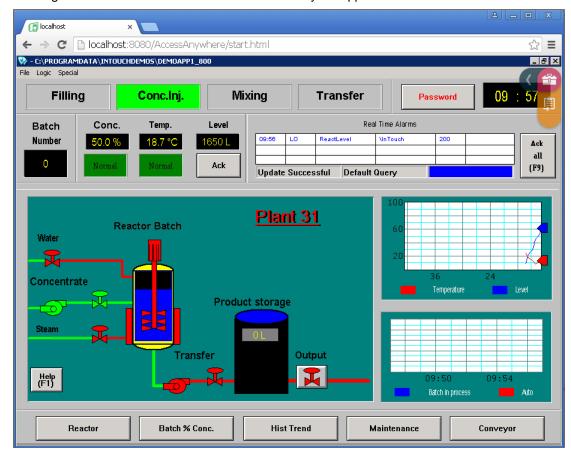

4. Log back on to restart WindowViewer to show your application at its new size.

## **Using the Access Anywhere Toolbar**

InTouch Access Anywhere provides a toolbar to access a set of features and system keys while an InTouch application is running. The toolbar appears in the browser window and can be moved by dragging and dropping it to another location within the browser window.

Tap or click the toolbar icon once to show a pair of arrows that expand to toolbars containing icons. The icons represent system keys and additional functions.

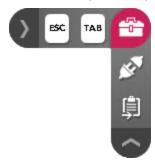

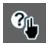

The gestures help icon appears only when running InTouch Access Anywhere on a touch screen device. Click or tap the help icon to see figures and short explanations of supported finger gestures.

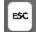

Click or tap the **ESC** icon to cancel a value entered in a data entry field.

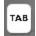

Click or tap the **TAB** icon to shift the window focus to the next data entry field of an application or the next cell of a table.

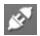

Click or tap the **Disconnect** icon to end the InTouch application browser session and return to the logon page.

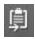

Click or tap the **Open clipboard** icon to paste text copied from a running InTouch application into a remote clipboard.

#### **Clipboard Support**

The InTouch Access Anywhere Toolbar provides a feature to copy and paste text or numbers between your local desktop or laptop and a remote InTouch Access Anywhere session using a built-in clipboard.

**Note**: When using Internet Explorer (MSIE) 10, the Clipboard feature is integrated, so there are no Access Anywhere clipboard icons. Simply copy and paste text between the local device and Access Anywhere session using Windows copy (Ctrl+C) and paste (Ctrl+V) keyboard shortcuts.

#### Copy Text from a Remote InTouch Application

The following procedure explains how to copy text from an InTouch application shown in an InTouch Access Anywhere browser session to your local desktop or laptop computer.

#### To copy text from an InTouch application

- 1. Select the text or number to copy from an InTouch application running in your InTouch Access Anywhere browser session.
- 2. Perform a copy keyboard shortcut (Ctrl +C) on the desired text or number.

The Copy to local clipboard dialog box appears in your remote browser session.

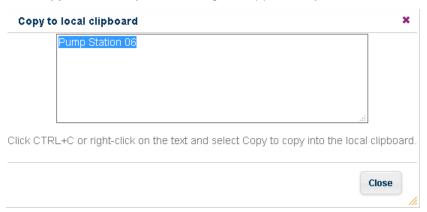

- 3. Click on the clipboard icon to copy the text to the clipboard.
- 4. Click Close.
- 5. Open a document or application on your local desktop computer or laptop.
- 6. Press Ctrl+V to paste the text.

### Copy Text to a Remote InTouch Session

The following procedure explains how to copy text from a local desktop or laptop computer to an InTouch application running in a remote Access Anywhere browser session.

#### To copy text to a remote InTouch application

- 1. From a local application like Notepad, copy text you want to paste into a remote InTouch application running in an InTouch Access Anywhere browser session.
- 2. Open the InTouch Access Anywhere browser session to show a running InTouch application.
- 3. Click the Open Clipboard icon on the toolbar.
- 4. Paste the copied text into the clipboard.

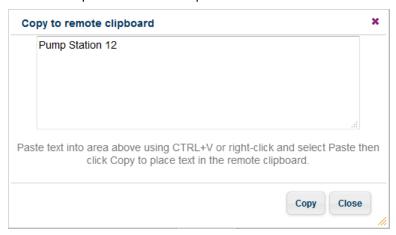

- 5. Click Copy.
- 6. Set the focus in WindowViewer to a data entry field in the running InTouch application.
- 7. Press Ctrl+V or right-click and select **Copy** from the shortcut menu to paste the text into the remote InTouch application's data entry field.

# **Using Finger Gestures**

InTouch Access Anywhere supports control gestures when used on a touch device. The following table shows the different types of gestures you can make on a touch device to emulate mouse events or specific keyboard keys.

Gesture functionality varies across different devices, browsers, and operating systems. Tap the Gestures help icon in the Toolbar to see the full list of supported gestures. For more information about gesture limitations, see *Using InTouch Access Anywhere on Portable Devices* on page 29.

| Application Behavior or Key | Gesture | Description             |
|-----------------------------|---------|-------------------------|
| Left Mouse Click            | F       | One finger tap once     |
| Right Mouse Click           | Fr      | One finger tap and hold |

| Application Behavior or Key | Gesture                                                                                                    | Description                   |
|-----------------------------|----------------------------------------------------------------------------------------------------|-------------------------------|
| Double Mouse Click          | The state of the state of the s | Tap once with two fingers     |
| Double Mouse Click          | P                                                                                                    | One finger double tap         |
| Drag Object                 | Pr.                                                                                                    | One finger tap, hold and drag |
| Zoom In                     | 12m                                                                                                    | Two fingers pinch out         |
| Zoom Out                    | 32m                                                                                                    | Two fingers pinch in          |
| Page Up                     |                                                                                                    | Three fingers swipe down      |
| Page Down                   | Contraction of the second                                                                                                    | Three fingers swipe Up        |
| Left Arrow                  | =                                                                                                    | Three fingers swipe right     |
| Right Arrow                 |                                                                                                    | Three fingers swipe Left      |

# **Changing an InTouch Application**

If an InTouch application is currently running in an InTouch Access Anywhere session, another InTouch application cannot be viewed without first restarting WindowViewer running on the Access Anywhere server.

#### To change an InTouch application shown by Window Viewer

- 1. Log on to InTouch Access Anywhere that is currently running an InTouch application.
- 2. From the WindowViewer File menu, select Exit to close WindowViewer.
- 3. Select the **Disconnect** icon from the Access Anywhere toolbar.
- 4. Click or tap **Yes** to confirm that you want to disconnect your InTouch Access Anywhere session. You should return to the logon page.
- 5. Select the InTouch application you want to view from the **Application name** field of the logon page.
- Enter your user name and password to start another InTouch Access Anywhere session.
   After establishing a session, you should see WindowViewer start in your browser window and show the InTouch application you selected.

# **Ending an InTouch Access Anywhere Session**

After you click or tap the Disconnect icon from the InTouch Access Anywhere toolbar, a message appears requesting that you confirm that you want to disconnect from the Access Anywhere server.

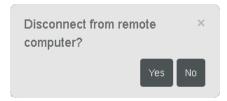

After you click **Yes**, the browser closes and you see the InTouch Access Anywhere log on page. No trace of the InTouch Access Anywhere browser session remains on your device after ending a session. But, the RDP session is still running WindowViewer on the InTouch Access Anywhere server.

An alternative way to end an InTouch Access Anywhere session is to exit from WindowViewer first, and then click the **Disconnect** icon. Again, you see the InTouch Access Anywhere log on page after WindowViewer has stopped.

## **Session Auto-logoff**

A session is logged off when an application is closed. In some cases, the session is not closed immediately or is frozen. InTouch Access Anywhere Server includes an auto-logoff feature that automatically logs off a session if nothing is displayed on the screen for a specified period.

Your InTouch Access Anywhere administrator can set the length of the auto-logoff period with a RDP server or InTouch Access Anywhere configuration parameter.

#### **Automatic Reconnect**

Active InTouch Access Anywhere sessions automatically attempt to recover from temporary network outages by reconnecting your session. You may experience a slight delay during the reconnect attempt, but after the session is re-established, you can continue working without having to log back on to the session.

# **CHAPTER 3**

# Using InTouch Access Anywhere on Portable Devices

# Running InTouch Access Anywhere on Different Operating Systems

This section describes unique behaviors of InTouch Access Anywhere by specific combinations of device operating systems and browser combinations. The behaviors are grouped by operating systems. Alternative solutions are provided when available.

#### **Android Operating System**

This table shows the behavior of different browsers on Android devices. For more common behaviors on the Android operating system see *Operating System, Browser, and Mobile Device Combinations* on page 34 and *All Operating Systems and All Browsers* on page 37.

| Behavior Type                  | Browser(s)                 | Description                                                                                                    |
|--------------------------------|----------------------------|----------------------------------------------------------------------------------------------------|
| Drag and drop                  | All                        | You may experience difficulty dragging and dropping an InTouch pop-up window to another location.                                                                                             |
|                                |                            | Alternative Solution                                                                                                    |
|                                |                            | Use a stylus to perform drag and drop operations.                                                                                                    |
| Scroll bars                    | Opera and Chrome           | Scroll bars in an InTouch window, including those in controls such as the AlarmDBViewer, AlarmViewer, and ListView, cannot be scrolled by tapping or pressing and dragging the scroll button. |
|                                |                            | Alternative Solution                                                                                                    |
|                                |                            | Tap on the gray area of the scroll bar to move a window.                                                                                                    |
| Tooltip animations             | Opera, Firefox, and Chrome | Tooltip animations configured on ArchestrA symbols may not appear with a mouse over action.                                                                                                   |
|                                |                            | Alternative Solution                                                                                                    |
|                                |                            | Substitute another gesture to implement a mouse-over action for your device and operating system.                                                                                             |
| Opening an InTouch application | Firefox                    | Selecting an InTouch application from the InTouch Access Anywhere <b>Application Name</b> list box can immediately open the application without clicking <b>OK</b> .                          |
|                                |                            | Alternative Solution                                                                                                    |
|                                |                            | There is no alternative solution.                                                                                                    |

| -                            |                               |                                                                                                    |
|------------------------------|-------------------------------|----------------------------------------------------------------------------------------------------|
| Behavior Type                | Browser(s)                    | Description                                                                                                    |
| Keystrokes over<br>Bluetooth | Firefox                       | When using a Bluetooth keyboard, a single keystroke may produce two characters.                                                                                                    |
|                              |                               | Alternative Solution                                                                                                    |
|                              |                               | Use the mobile device's built-in keyboard.                                                                                                    |
| Text display                 | Chrome                        | When an Android mobile device runs low on memory, text in a window can appear blurred.                                                                                                    |
|                              |                               | Alternative Solution                                                                                                    |
|                              |                               | Close all running applications and restart your mobile device before using InTouch Access Anywhere.                                                                                                    |
| Text input                   | Opera, Firefox, and<br>Chrome | Typing double-byte language characters using the native Android software keypad appear as question marks (?) in an InTouch data entry field.                                                                                               |
|                              |                               | Alternative Solution                                                                                                    |
|                              |                               | Configure WindowViewer on the InTouch Access Anywhere server to use the <b>Windows Keyboard</b> option. Double-byte language characters can be entered correctly from the Android keypad or by using a paired Bluetooth hardware keyboard. |

### **Google Chrome Operating System**

InTouch Access Anywhere can operate on a Google Chromebook running the Chrome operating system. The following table lists tips when using InTouch Access Anywhere with a Chromebook running the Chrome operating system and web browser.

| Function                        | How to Perform                                                             |
|---------------------------------|----------------------------------------------------------------------------|
| Mouse Left-click                | Click the Chromebook trackpad with one finger.                             |
| Mouse Right-click               | Click the Chromebook trackpad with two fingers.                            |
| Scrolling a document or website | Drag two fingers on the Chromebook trackpad up or down to scroll the page. |
| Configure Chromebook            | In the address field, enter: chrome://settings.                            |

## **Chromebook Keyboard**

The Chromebook keyboard lacks several keys that are used by Windows. ChromeOS provides standard Windows keyboard mappings that use existing keys with the Alt button to represent certain missing keys. InTouch Access Anywhere supports these key combinations:

| Command | Chromebook Key Combination |  |
|---------|----------------------------|--|
| Delete  | Alt+Backspace              |  |
| Page Up | Alt+Up                     |  |

| Command   | Chromebook Key Combination |  |
|-----------|----------------------------|--|
| Page Down | Alt+Down                   |  |
| Home      | Ctrl+Alt+Up                |  |
| End       | Ctrl+Alt+Down              |  |

In addition, InTouch Access Anywhere provides special non-standard mappings for additional key combinations on a Chromebook.

| Command       | Chromebook Key Combination |
|---------------|----------------------------|
| F1            | Ctrl+1                     |
| F2,, F12      | Ctrl+2,, 12                |
| Alt+Tab       | Alt+"                      |
| Alt+Shift+Tab | Alt+Shift+'                |
| Ctrl+Home     | Ctrl+Alt+Left              |
| Ctrl+End      | Ctrl+Alt+Right             |

# iOS Operating System

This table shows the specific behavior of different browsers running on the Apple iOS operating system. For more common behaviors on the iOS operating system see *Operating System, Browser, and Mobile Device Combinations* on page 34 and *All Operating Systems and All Browsers* on page 37.

| Behavior Type                        | Browser(s)                  | Description                                                                                                    |
|--------------------------------------|-----------------------------|----------------------------------------------------------------------------------------------------|
| Accessing InTouch<br>Access Anywhere | Safari                      | You may experience difficulty accessing InTouch Access Anywhere if the Safari browser's Private Browsing option is enabled. Private browsing is enabled if Safari bars appear black or dark instead of blue or gray.   |
|                                      |                             | Alternative Solution                                                                                                    |
|                                      |                             | 1. Open Safari.                                                                                                    |
|                                      |                             | 2. Select the <b>Pages</b> icon that is shaped as two squares.                                                                                                    |
|                                      |                             | 3. Select the <b>Private</b> setting and turn it Off.                                                                                                    |
| Accessing InTouch<br>Access Anywhere | Opera Mini on an iOS device | This is not a supported browser, so you cannot reach the InTouch Access Anywhere web server. You can use a supported browser on an iOS device.                                                                         |
| Refresh current page                 | Safari and Chrome           | When you click to refresh or navigate away from the current page while connected to the InTouch Access Anywhere server, you will not be prompted to confirm your action, which may result in unwanted page navigation. |
|                                      |                             | Alternative Solution                                                                                                    |
|                                      |                             | There is no alternative solution.                                                                                                    |

| Behavior Type                  | Browser(s)                              | Description                                                                                                    |
|--------------------------------|-----------------------------------------|----------------------------------------------------------------------------------------------------|
| Invoking Direct<br>Push Button | All browsers on iPad or Android tablets | Using a single tap to toggle the state of a push button does not work consistently. A push button can be toggled consistently if the tap gesture is held for three or four seconds. |
|                                |                                         | Alternative Solution                                                                                                    |
|                                |                                         | Modify the InTouch application button to change state by User Inputs>Discrete animation.                                                                                            |
| Moving between text boxes      | Safari and Chrome on iPad               | The <b>Next</b> and <b>Previous</b> buttons are not enabled to move between text boxes on dialog boxes with multiple text boxes.                                                    |
|                                |                                         | Alternative Solution                                                                                                    |
|                                |                                         | Use a touch gesture to transfer focus to a specific window element.                                                                                                    |
| Text input                     | Safari on iPad                          | Typed double-byte language characters do not appear in an InTouch data entry field when using an iPad software keypad.                                                              |

# **Windows RT Operating System**

This table shows the behaviors of different browsers on the Windows RT operating system. For more common behaviors on the Windows RT operating system see *Operating System, Browser, and Mobile Device Combinations* on page 34 and *All Operating Systems and All Browsers* on page 37.

| Behavior Type            | Browser(s)                                  | Description                                                                                                    |
|--------------------------|---------------------------------------------|----------------------------------------------------------------------------------------------------|
| Touch gestures           | Internet Explorer 10 in a touch environment | You cannot use a touch gesture to open a right-click shortcut menu on the AlarmViewer and AlarmDBView controls. |
|                          |                                             | Alternative Solution                                                                                            |
|                          |                                             | Access menu options through scripts.                                                                            |
| in :                     | Internet Explorer 10 in a touch environment | The mouse pointer may disappear after using the Surface keyboard to enter data.                                 |
|                          |                                             | Alternative Solution                                                                                            |
|                          |                                             | Use touch gestures in place of mouse inputs.                                                                    |
| Pop-up dialog<br>display | Internet Explorer 10 in a touch environment | A pop-up dialog can appear blurred after dragging it to a new screen location.                                  |
|                          |                                             | Alternative Solution                                                                                            |
|                          |                                             | Refresh the session.                                                                                            |

| Behavior Type               | Browser(s)           | Description                                                                                                    |
|-----------------------------|----------------------|----------------------------------------------------------------------------------------------------|
| External data subscriptions | Internet Explorer 10 | External data subscriptions intermittently do not refresh on starting WindowViewer without user interaction or input. A single touch on the screen will start the data subscription refreshes, except on read-only kiosks and other read-only devices. |
|                             |                      | Alternative Solution                                                                                                    |
|                             |                      | Use a timer or clock control to enable user interaction that does not interfere with the InTouch application itself.                                                                                                    |
| Delta deployment            | Internet Explorer 10 | Window Viewer can stop responding after a delta deploy, especially with applications comprised of a large number of windows.                                                                                                    |
|                             |                      | Alternative Solution                                                                                                    |
|                             |                      | Close and restart the browser session.                                                                                                    |
| Shortcut keys               | Internet Explorer 10 | Shortcut keys Shift+ and alphabetic characters configured for scripts do not execute the script functions.                                                                                                    |
|                             |                      | Alternative Solution                                                                                                    |
|                             |                      | Use different combinations of keyboard shortcuts, such as Shift+Ctrl+(alphabetic character).                                                                                                    |
| Unlocking a tablet device   | Internet Explorer 10 | The browser session may occasionally stop responding when unlocking the tablet on which InTouch Access Anywhere is running.                                                                                                    |
|                             |                      | Alternative Solution                                                                                                    |
|                             |                      | Close and reopen the browser.                                                                                                    |
| Text input                  | Internet Explorer    | Double-byte language characters cannot be entered into an InTouch data entry field using the Surface software keypad.                                                                                                    |
|                             |                      | Alternative Solution                                                                                                    |
|                             |                      | Configure WindowViewer on the InTouch Access Anywhere server to use the <b>Windows Keyboard</b> option. Also, double-byte language characters can be entered correctly from the Surface hardware keypad.                                               |

# Windows 7, Windows 2008 R2, or Windows 2012 Operating Systems

This table shows the behavior of different browsers running on different versions of Windows operating systems. For more common behaviors on the Windows operating system see *Operating System, Browser, and Mobile Device Combinations* on page 34 and *All Operating Systems and All Browsers* on page 37.

| Behavior Type                 | Browser(s)           | Description                                                                                                    |
|-------------------------------|----------------------|----------------------------------------------------------------------------------------------------|
| Application display rendering | Internet Explorer 10 | You may experience a drawing (rendering) behavior when you provide input to a native InTouch application through the InTouch keyboard using the InTouch Access Anywhere Server, and hover the mouse over an outbound rectangle. |
| Invoking InTouch<br>keyboard  | Internet Explorer 10 | When accessing the InTouch Access Anywhere server through an RDP desktop session, user input animations do not start the Windows operating system keyboard.                                                                     |
|                               |                      | Alternative Solution                                                                                                    |
|                               |                      | Use a desktop computer keyboard or the built-in keyboard of your mobile device.                                                                                                    |

# Operating System, Browser, and Mobile Device Combinations

This table shows the behavior of several combinations of operating systems, browsers, and mobile devices.

| Behavior Type                                 | Combinations               | Description                                                                                                    |
|-----------------------------------------------|----------------------------|----------------------------------------------------------------------------------------------------|
| Arrow keys display                            | Android, iOS, and<br>WinRT | The background of Up and down arrow keys turn black when you select them in the Alarm DBV iewer control. This behavior causes difficulty in using Alarm Viewer controls.                   |
|                                               |                            | Alternative Solution                                                                                                    |
|                                               |                            | There is no alternative solution.                                                                                                    |
| Selecting an Alarm<br>Viewer Control<br>entry | Android, iOS, and<br>WinRT | A black icon appears when you select any entry in the Alarm Viewer control box and right click to perform a freeze action. This behavior causes difficulty in using Alarm Viewer Controls. |
|                                               |                            | Alternative Solution                                                                                                    |
|                                               |                            | There is no alternative solution.                                                                                                    |
| Key script                                    | Safari on iOS or           | Key scripts with Ctrl and Alt key combinations do not                                                                                                    |
| execution                                     | Opera on Android tablets   | execute the associated key scripts. The built-in software keyboards in these devices do not have Ctrl nor Alt keys.                                                                        |
|                                               |                            | Alternative Solution                                                                                                    |
|                                               |                            | Modify your scripted shortcut key combinations to account for this known limitation of tablet device keyboards.                                                                            |

| Behavior Type             | Combinations                                        | Description                                                                                                    |
|---------------------------|-----------------------------------------------------|----------------------------------------------------------------------------------------------------|
| Invoking InTouch keyboard | Safari on iPad or                                   | User input animations do not consistently start the Windows keyboard.                                                                                                    |
|                           | Opera on Android tablets                            |                                                                                                    |
|                           |                                                     | Alternative Solution                                                                                                    |
|                           |                                                     | Configure the InTouch application to use the InTouch keyboard if this is an existing application. For new applications, the recommended solution is to use the device's built-in keyboard.                                                |
| Browser address<br>bar    | Chrome on Android or                                | A browser address bar blocks the WindowViewer title bar and menu bar.                                                                                                    |
|                           | Chrome on iPad                                      | Alternative Solution                                                                                                    |
|                           | tablets                                             | Upgrade to latest version of Google Chrome and use browser in Full Screen mode. Older versions of Google Chrome do not support Full Screen mode. Adjusting the browser to use a higher resolution may help to make the menu bar viewable. |
| Function keys             | Safari on iOS                                       | iOS and Android keyboards do not support function keys F1 to F12, or Ctrl and Alt key combinations.                                                                                                    |
|                           | Opera on Android tablets                            | Alternative Solution                                                                                                    |
|                           |                                                     | Use different keyboard shortcuts.                                                                                                    |
| Invoking InTouch keyboard | Safari on iPad or<br>Opera, Firefox, and            | The InTouch keyboard shows at the center of the InTouch window, which can cause the keyboard to appear off of the screen.                                                                                                    |
|                           | Chrome on Android tablets                           | Alternative Solution                                                                                                    |
|                           |                                                     | Scroll to the center of the InTouch window using the browser scroll bars to access the InTouch keyboard if this happens. For new InTouch applications, the recommended solution is to use the device's built-in keyboard.                 |
| Playing sound files       | Safari on iOS or                                    | Sound WAV files cannot be heard using the                                                                                                    |
| , ,                       | Internet Explorer version 11.0                      | PlaySound() method in an InTouch script when the application is viewed with the Safari or Internet Explorer 11.0 web browsers.                                                                                                    |
|                           |                                                     | Alternative Solution                                                                                                    |
|                           |                                                     | Use a different web browser to view an InTouch application.                                                                                                    |
| Slider animation          | Safari on iPad or                                   | ArchestrA slider symbol animation does not move                                                                                                    |
|                           | Opera, Firefox, and<br>Chrome on Android<br>tablets | smoothly. Slider movement is impaired but windows can be scrolled.                                                                                                    |

| Behavior Type    | Combinations                                                                    | Description                                                                                                    |
|------------------|---------------------------------------------------------------------------------|----------------------------------------------------------------------------------------------------|
| Slider animation | Safari on iPad or<br>Opera on Android<br>tablets                                | The slider control of ArchestrA slider symbols cannot be moved.                                                                                               |
|                  |                                                                                 | Alternative Solution                                                                                                    |
|                  |                                                                                 | There is no alternative solution.                                                                                                    |
| Display          | Safari and Chrome<br>on iPad or Opera on<br>Android tablets                     | The InTouch Access Anywhere keyboard icon overlays the WindowViewer menu bar.                                                                                 |
|                  |                                                                                 | Alternative Solution                                                                                                    |
|                  |                                                                                 | Zoom in and pan or set your browser to a different resolution.                                                                                                |
| Numeric input    | Safari on iPad or                                                               | Typing numbers very rapidly from the InTouch numeric pop-up keypad can result in incorrect values appearing in the display.                                   |
|                  | Chrome and Opera on a desktop computer                                          |                                                                                                    |
| Key combinations | All browsers on<br>mobile devices<br>except Internet<br>Explorer 10 on<br>WinRT | Ctrl+Shift key combinations do not work for script shortcuts and key scripts.                                                                                 |
|                  |                                                                                 | Alternative Solution                                                                                                    |
|                  |                                                                                 | Use different key combinations for keyboard shortcuts.                                                                                                    |
| Key combinations | All browsers except<br>Internet Explorer 10<br>on WinRT                         | Certain mouse events or key combinations do not produce the expected result                                                                                   |
|                  |                                                                                 | Working, all browsers                                                                                                    |
|                  |                                                                                 | On Right Key Up                                                                                                    |
|                  |                                                                                 | Not working, all browsers                                                                                                    |
|                  |                                                                                 | While Left Key Down                                                                                                    |
|                  |                                                                                 | Right Click                                                                                                    |
|                  |                                                                                 | While Right Key Down                                                                                                    |
|                  |                                                                                 | On Right Key Double Click                                                                                                    |
|                  |                                                                                 | Behavior of a Chrome browser on an iPad                                                                                                    |
|                  |                                                                                 | While Left Key Down: The cursor bubble appears on a long press, which means an extended left click is not possible.                                           |
|                  |                                                                                 | On Right Key Double Click: The cursor bubble must appear in consecutive selections, which does not result in a double click.                                  |
|                  |                                                                                 | On Right Click: Right click functions only when unselecting; function is closer to On Right Up.                                                               |
|                  |                                                                                 | <ul> <li>While Mouse Over: This behavior works, but if you<br/>move your stylus or finger off of the screen, the<br/>mouse-over behavior persists.</li> </ul> |

# **All Operating Systems and All Browsers**

This table describes behaviors that are common to all operating systems and all browsers.

| Behavior Type                      | Description                                                                                                    |
|------------------------------------|----------------------------------------------------------------------------------------------------|
| Lost network connection            | When a network connection is lost between an InTouch application in a browser and InTouch Access Anywhere, no notification appears to indicate the loss of the network connection.                                                                                                    |
|                                    | Alternative Solution                                                                                                    |
|                                    | Add a timer or clock display that shows the current time to provide an indication of the status of the network connection between the application and the InTouch Access Anywhere Server.                                                                                                    |
| TSE script functions return values | TSE script functions such as TseGetClientId() and TseGetClientNodeName() always return 'AccessAnywhere' as the Client ID and Node Name. This is because all RDP sessions are opened at the Terminal Server node by InTouch Access Anywhere on behalf of the clients.                           |
|                                    | Alternative Solution                                                                                                    |
|                                    | There is no alternative solution.                                                                                                    |
| Updating applications using NAD    | When you update an application from a Network Application Development (NAD) master, a message appears in the NAD client computer but not on the host computer. You can make a change on the NAD master, but because notification does not work that change will not load into the client copy. |
|                                    | Alternative Solution                                                                                                    |
|                                    | Refresh your session to see the changes. When you open a new session the latest version of the application will appear.                                                                                                    |
| I/O servers                        | When InTouch requests to start I/O servers, if you click No, the TSE session logs off.                                                                                                    |
|                                    | Alternative Solution                                                                                                    |
|                                    | Click Yes when prompted to launch the I/O servers.                                                                                                    |
| Secure access - certificates       | If a trusted certificate is not installed when connecting to the Secure Gateway, you may see a warning message containing information that the site's security certificate is untrusted based on your browser's security settings.                                                             |
|                                    | Alternative Solution                                                                                                    |
|                                    | Administrators should install a trusted certificate on the InTouch Access Anywhere server or Secure Gateway.                                                                                                    |
| Mouse events                       | For all browsers: Tablet devices do not support mouse center click events. Script animations using the center button trigger type will not execute.                                                                                                    |
|                                    | Alternative Solution                                                                                                    |
|                                    | Modify your applications to use a script trigger other than a mouse center click event.                                                                                                    |

| Behavior Type                                          | Description                                                                                                    |
|--------------------------------------------------------|----------------------------------------------------------------------------------------------------|
| Dynamic Resolution<br>Changes (DRC)                    | You will experience problems changing the size of an application window while running InTouch Access Anywhere with the <b>Fit to browser</b> and <b>Fit To Window</b> Advanced Options if DRC is not properly enabled and configured. |
|                                                        | Solution                                                                                                    |
|                                                        | Ask your InTouch Access Anywhere administrator to complete this procedure, which enables the InTouch Dynamic Resolution Changes (DRC) feature.                                                                                        |
|                                                        | <ol> <li>Connect to the InTouch Access Anywhere server in a remote desktop<br/>session (RDP).</li> </ol>                                                                                                    |
|                                                        | <ol><li>From InTouch Application Manager, select Tools from the menu bar and<br/>select Node Properties.</li></ol>                                                                                                    |
|                                                        | 3. Select the <b>Resolution</b> tab.                                                                                                    |
|                                                        | <ol> <li>Select the Allow WindowViewer to dynamically change resolution<br/>and Convert to screen video resolution options.</li> </ol>                                                                                                |
|                                                        | <b>Note:</b> The <i>InTouch Access Anywhere Server Administration Manual</i> includes information to enable DRC on the host computer running WindowViewer.                                                                            |
| Display on Devices with<br>Resolution Below<br>800x600 | InTouch Access Anywhere uses a minimum resolution of 800x600, which may not display as expected or desired on devices with a resolution below 800x600.                                                                                |
|                                                        | Alternative Solution                                                                                                    |
|                                                        | Ask your InTouch Access Anywhere administrator to modify the minDesktopWidth and minDesktopHeight settings appropriately.                                                                                                    |
| InTouch Access<br>Anywhere Reset                       | For all browsers: If you attempt to connect to the InTouch Access Anywhere server after clicking <b>Reset</b> on the landing page, the connection times out and fails, and a "Session disconnected" message appears.                  |
|                                                        | Alternative Solution                                                                                                    |
|                                                        | Refresh the page after clicking Reset. The connection succeeds.                                                                                                    |